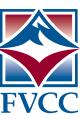

# **How to Use the FVCC Student Portal**

## **How do I log on?**

- F Go to **www.***fvcc.edu.*
- F Click on *Student Portal* (3rd column in dark blue shaded area on bottom of page.)
- F Follow the directions to *login.*
- $\triangle$  Select a term from the drop down menu.
- F Click on the *login* button. This will take you to the Student Portal homepage where you will find your advisor and academic program.

## **How do I register for courses or make schedule changes?**

- F Click on *Registration/Schedule Changes.*
- ◆ Read "Refund Policy, Advising and Course Prerequisites." By clicking *Accept,* you are agreeing to the terms indicated.
- F Click on *Show Filter.*
- $\triangle$  Enter the department, course number and section. Leave "type" blank. Note: You can also filter for a certain campus, interim and online courses.
- F Click on *Apply Filter.*
- $\triangleleft$  Select class by clicking on the box next to "Credit."
- F To add another class, click on *Show Filter* again and repeat the previous two steps until you have entered all of your courses.
- F Click on *Show Pending Courses* to verify selected courses are correct.
- F Click on *Process Registration* after you have entered all of your courses.
- $\rightarrow$  Print your schedule.
- F Dropping a class? Click on *Registration/ Schedule Changes*. Select the class and click on the box next to "Drop." Click on *Process Registration*.

### **How do I find my student ID#, buy course books or check my grades ?**

- $\rightarrow$  Your student ID is listed on the top of the Student Portal News page. Click on *Admissions Status* followed by *FVCC Transcript* to view your grades.
- $\triangle$  The FVCC Bookstore will need your student ID# to reserve your books. Click on *FVCC Bookstore* to access the Online Bookstore. You can buy books or print a *Textbook Reservation Form* here*.*

#### **How do I check charges or make a payment?**

- F To check charges, click on *My Account* and print.
- **← Click on Pay by Credit Card** to pay with a credit or debit card. Note: the amount defaults to entire amount owed, but you can change the amount if you are on a payment plan making a monthly payment.

## **Other Student Portal Uses**

- **← Click** *Edit Profile* to update your address, phone number and email information if it is not current.
- F Click *Change Password* to change your password.
- **← Click My Schedule** to view or print your schedule. You also can make changes to your schedule within the first week of the semester if you click on *Registration/Schedule Changes*.
- $\triangle$  Declare/change your major by selecting the *Click here if your Program is NOT Correct* feature on the Student Portal News page and following the prompts.
- F Click *Admissions Status* to see your archived documents by clicking High School, Other College, Immunization, etc.
- F Click *Degree Audit Options* to view your progress toward degree completion.
- F Click *FVCC Transcript* to view or print an unofficial copy of your transcript.

#### **Finished?** Remember to click on *Logout.*